## **PASOS PARA CONSULTAR ESTADOS ELECTRÓNICOS**

**1.** Ingresa al portal web: [www.ramajudicial.gov.co,](http://www.ramajudicial.gov.co/) una vez en la página desliza la misma hacia abajo

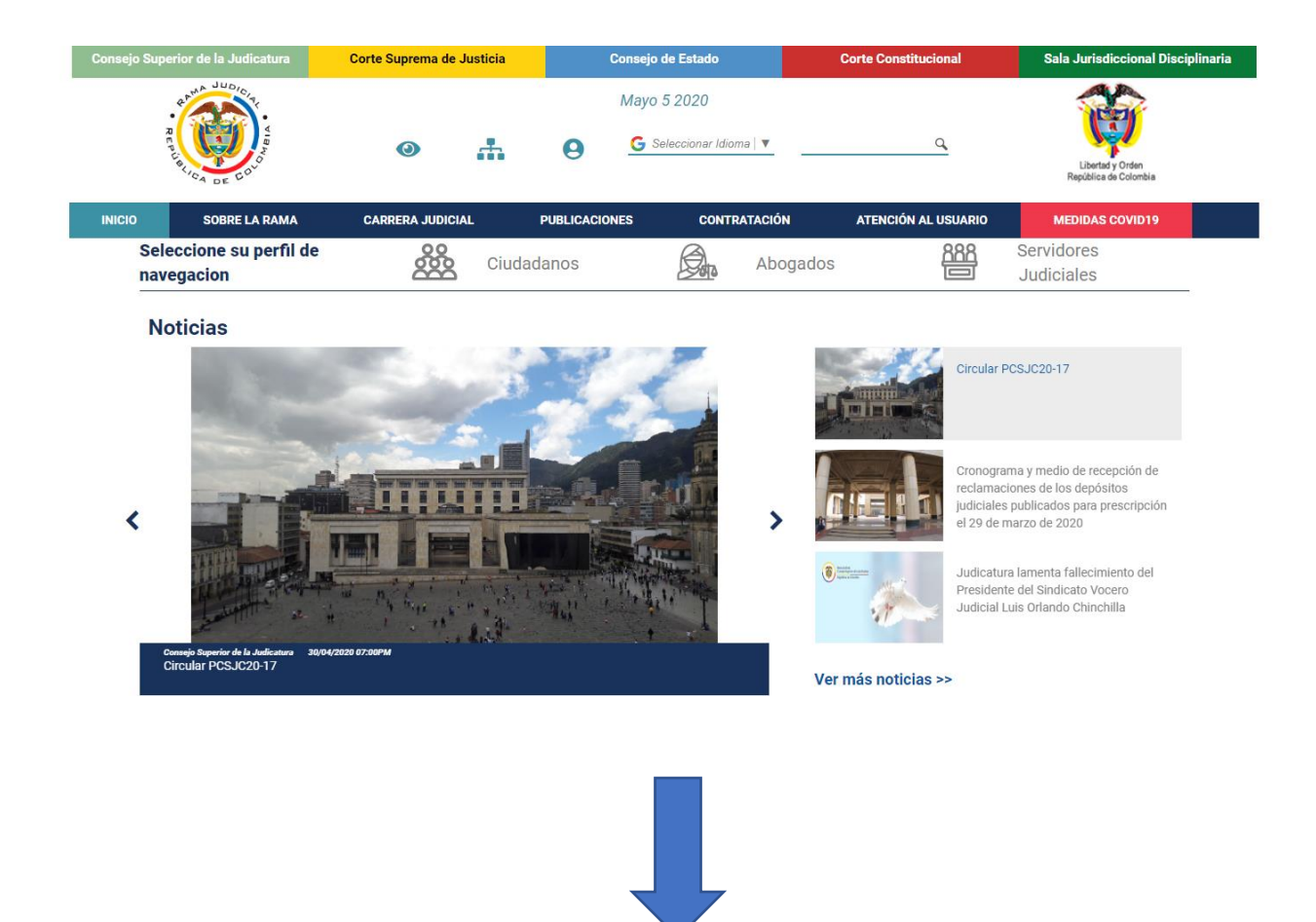

Encontrando la opción de consultar los Juzgados del Circuito.

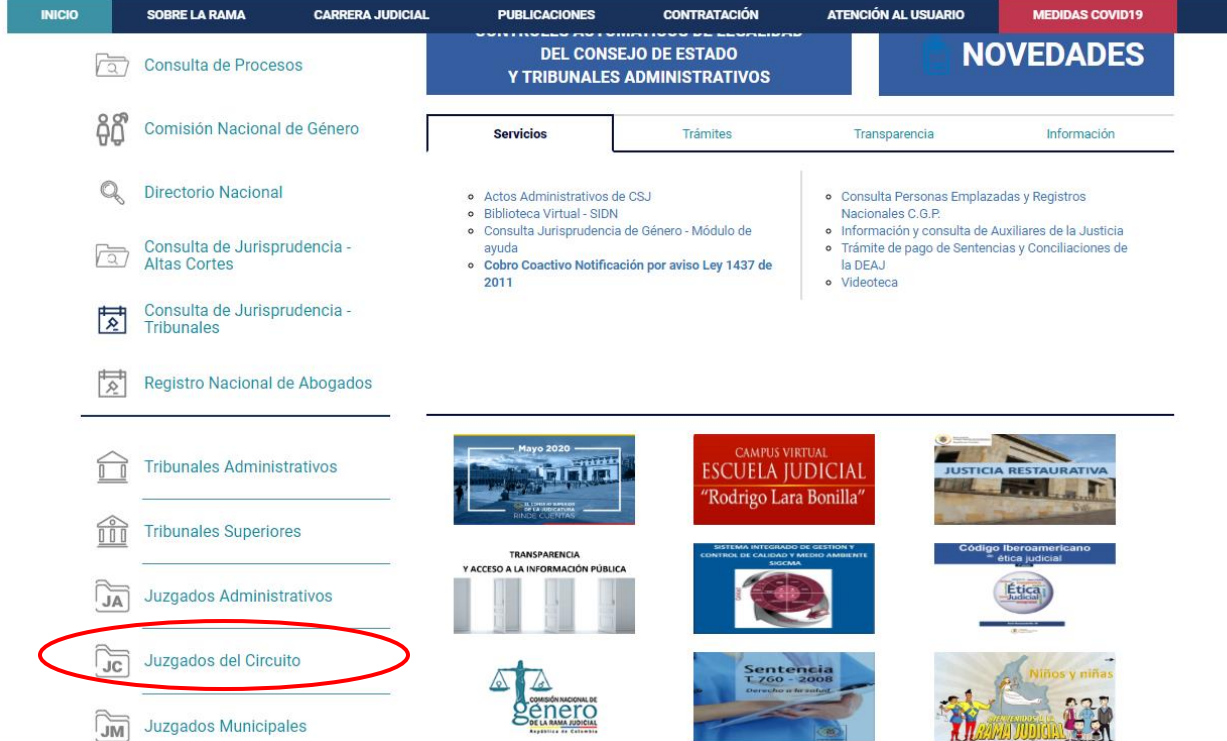

**2.** Ingresar a los juzgados laborales del circuito.

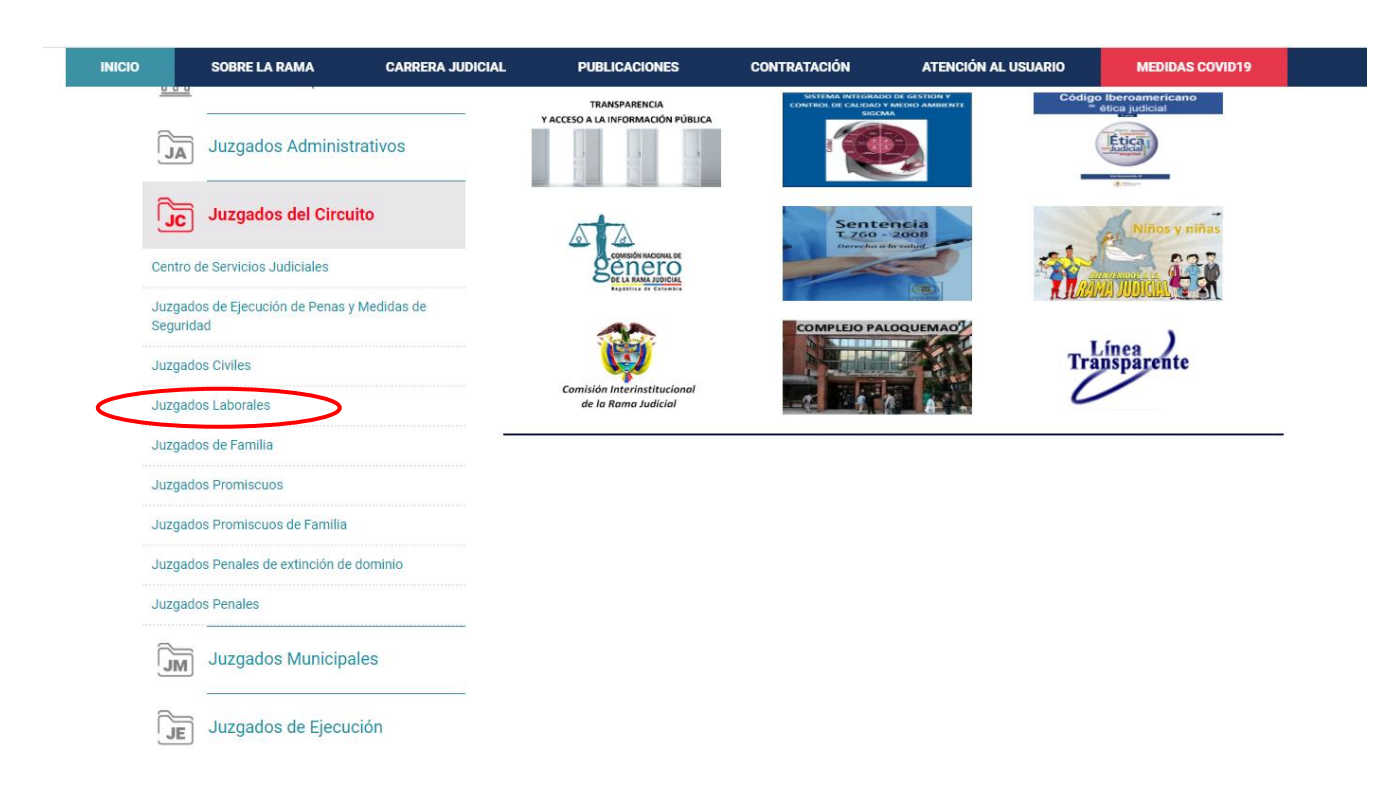

**3.** Seleccionar el Departamento a consultar, bien sea por la barra lateral o usando el mapa de Colombia.

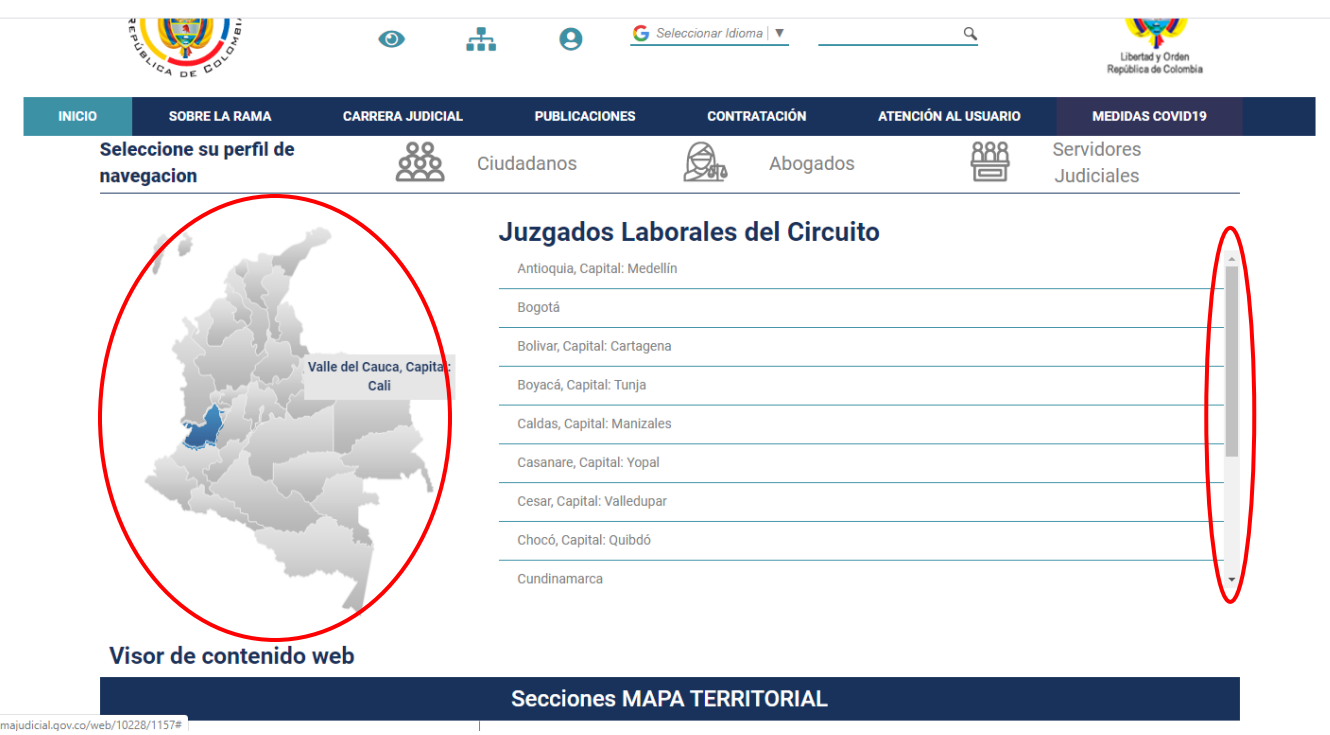

**4.** Una vez escogido el Departamento correspondiente, deberás seleccionar el juzgado a consultar.

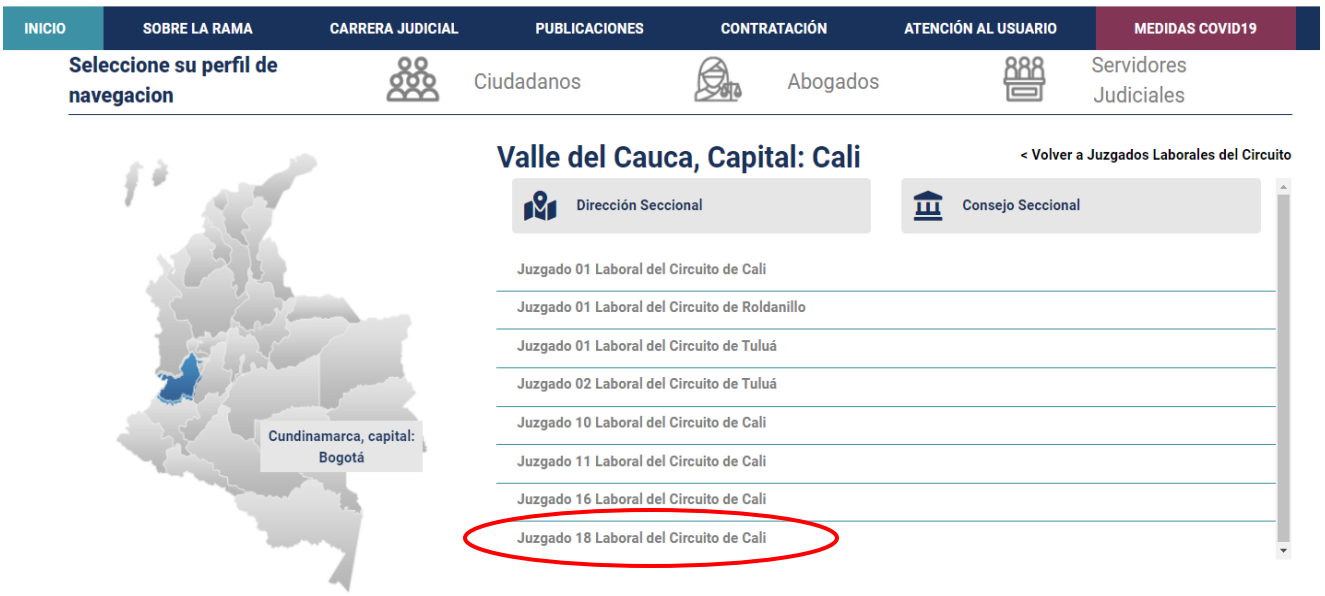

**5.** Seleccionado el juzgado a consultar, saldrán las siguientes opciones.

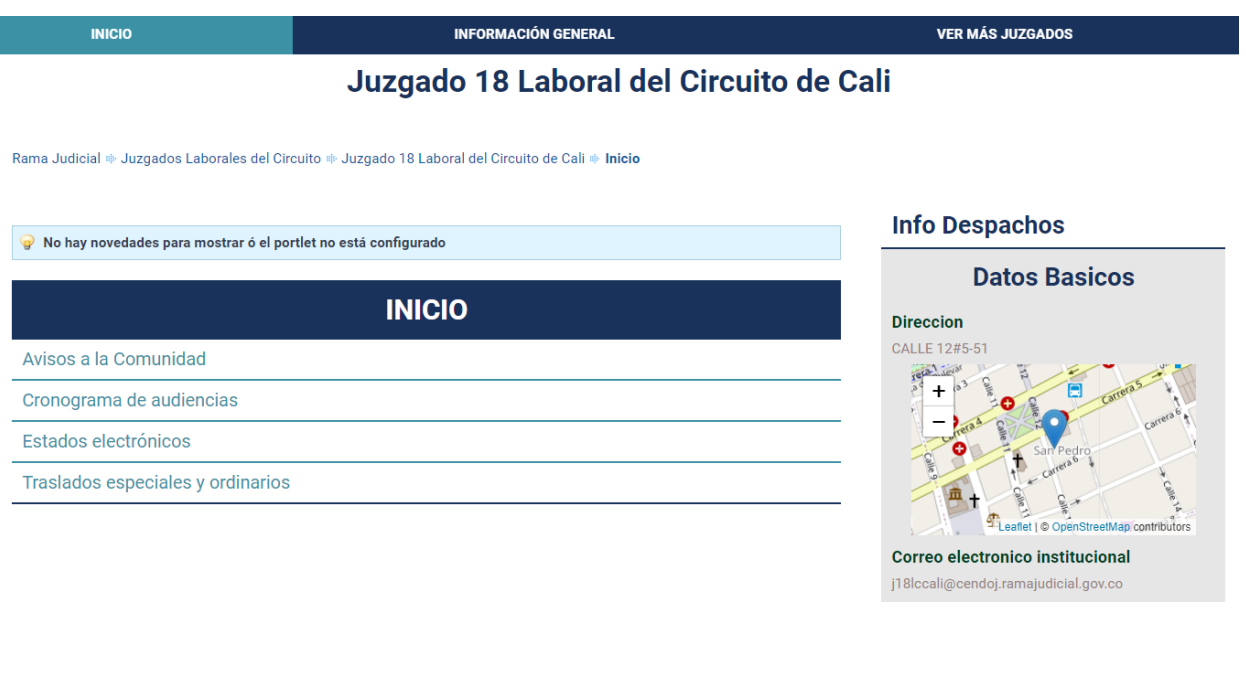

**6.** Seleccionar Estados electrónicos año 2020.

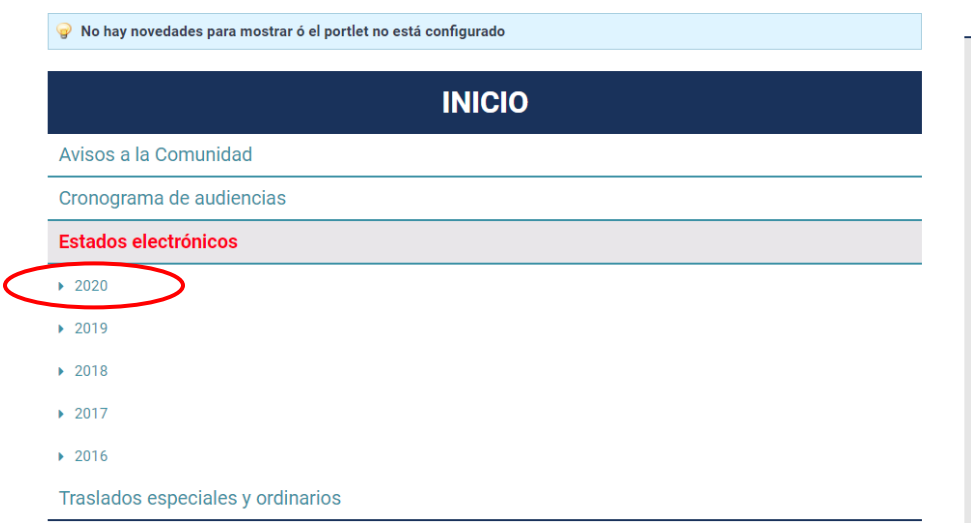

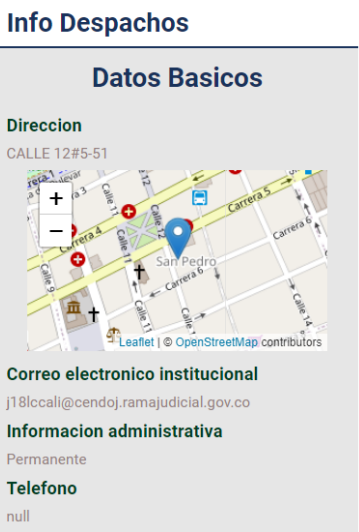

## Juzgado 18 Laboral del Circuito de Cali

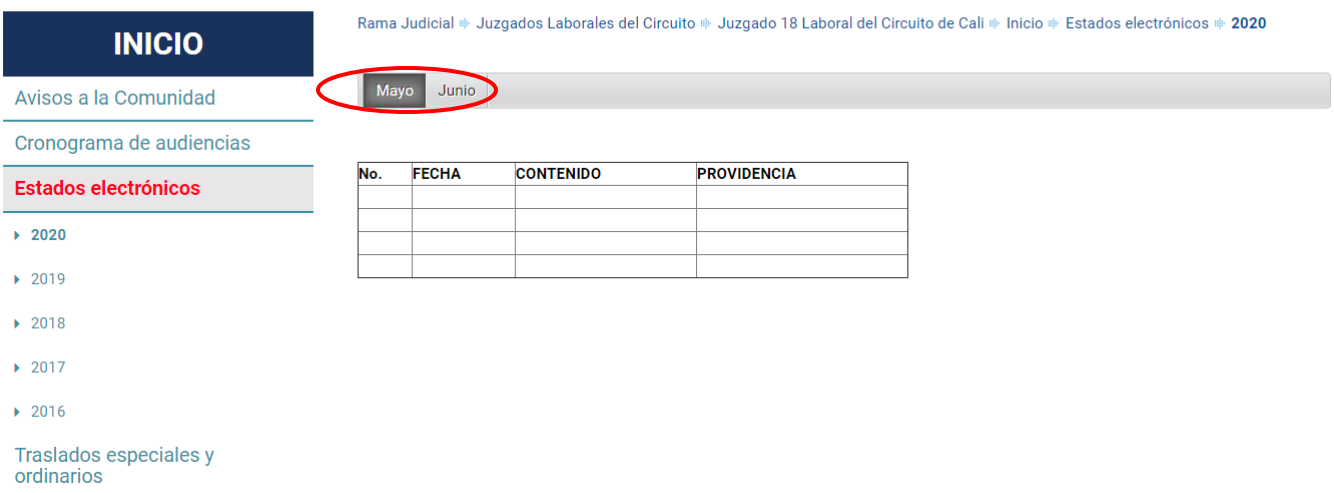

Así se consultarán los estados Electrónicos que este Despacho Judicial publique.